# **ขั้นตอนการใช้งาน E-SERVICE**

### **1. เข้าหน้าเว็บหลัก https://www.chumsangks.go.th/index.php**

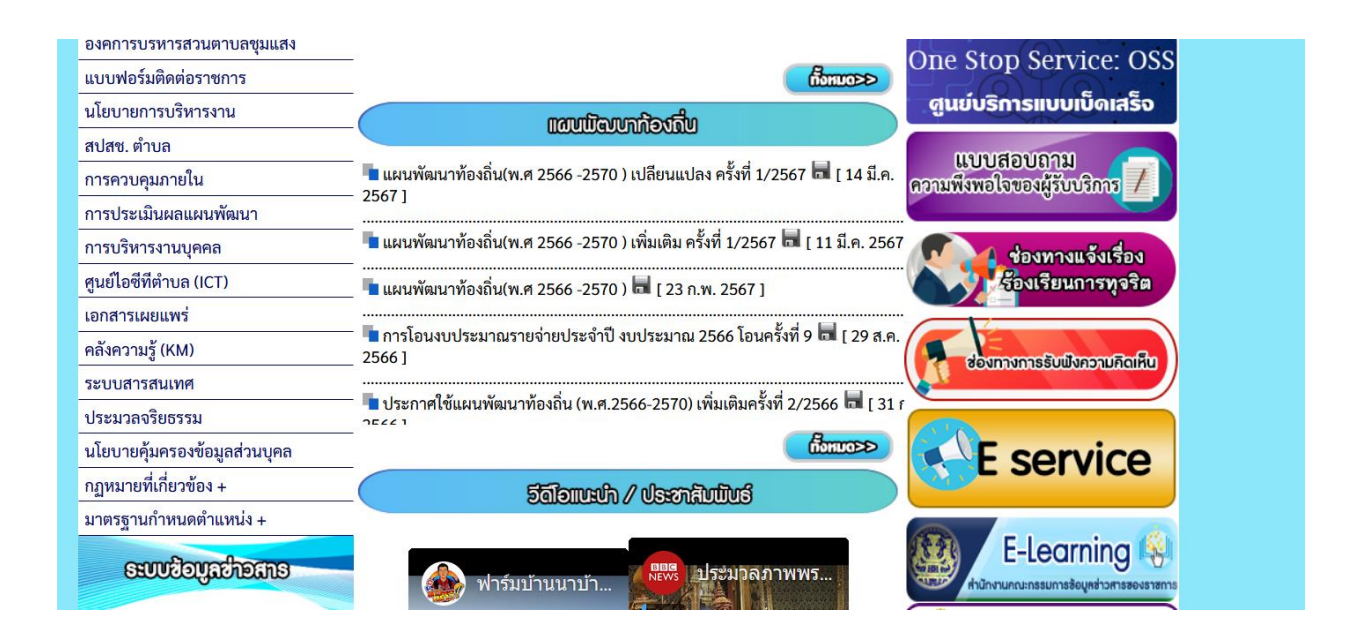

## **2. เข ้ าเมนูE-service ด้านขวามือ**

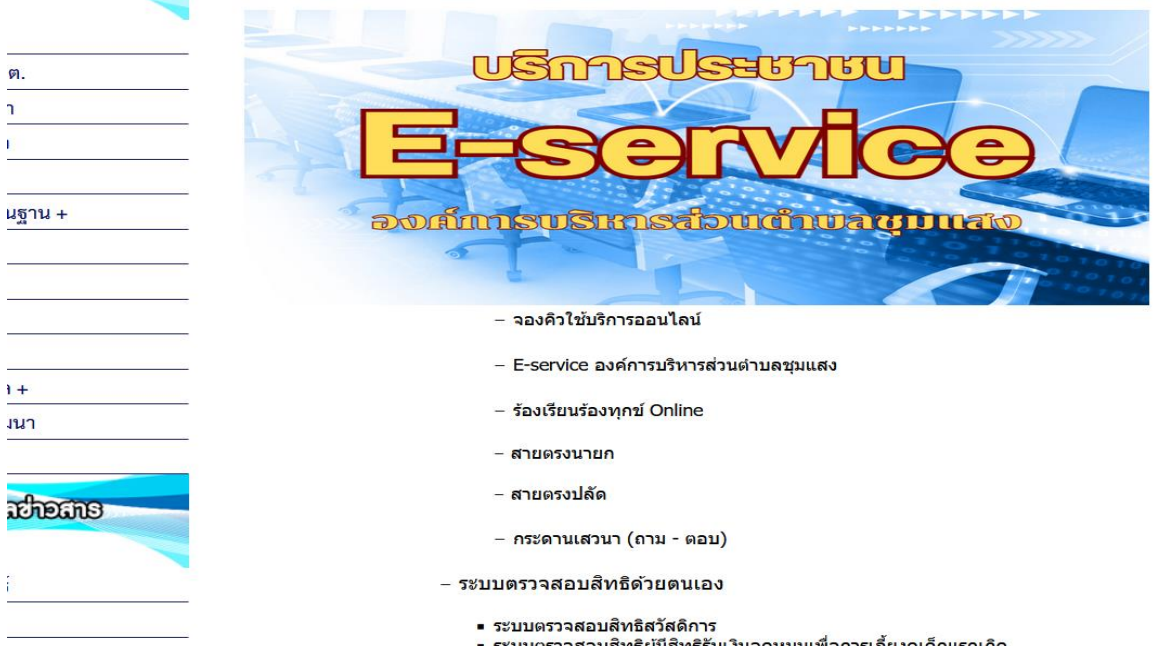

#### 3 เข้าเมนู E-service องค์การบริหารส่วนตำบลชุมแสง แล้วลือกหัวข้อที่ต้องการ **์**

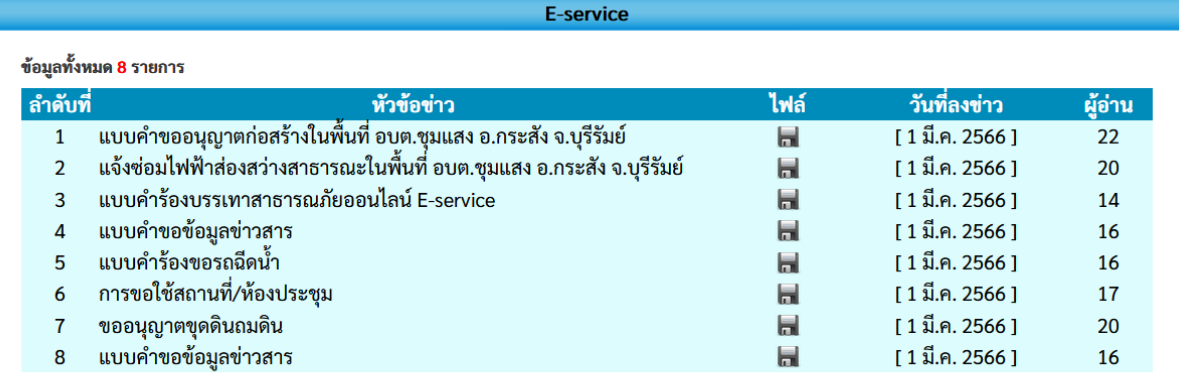

์ กลับหบ้าที่แล้ว

### **4 คลิกที่หัวข้อนั้นเพื่อเข ้ าไปกรอกข ้ อมูล หรือท าการscan qr code**

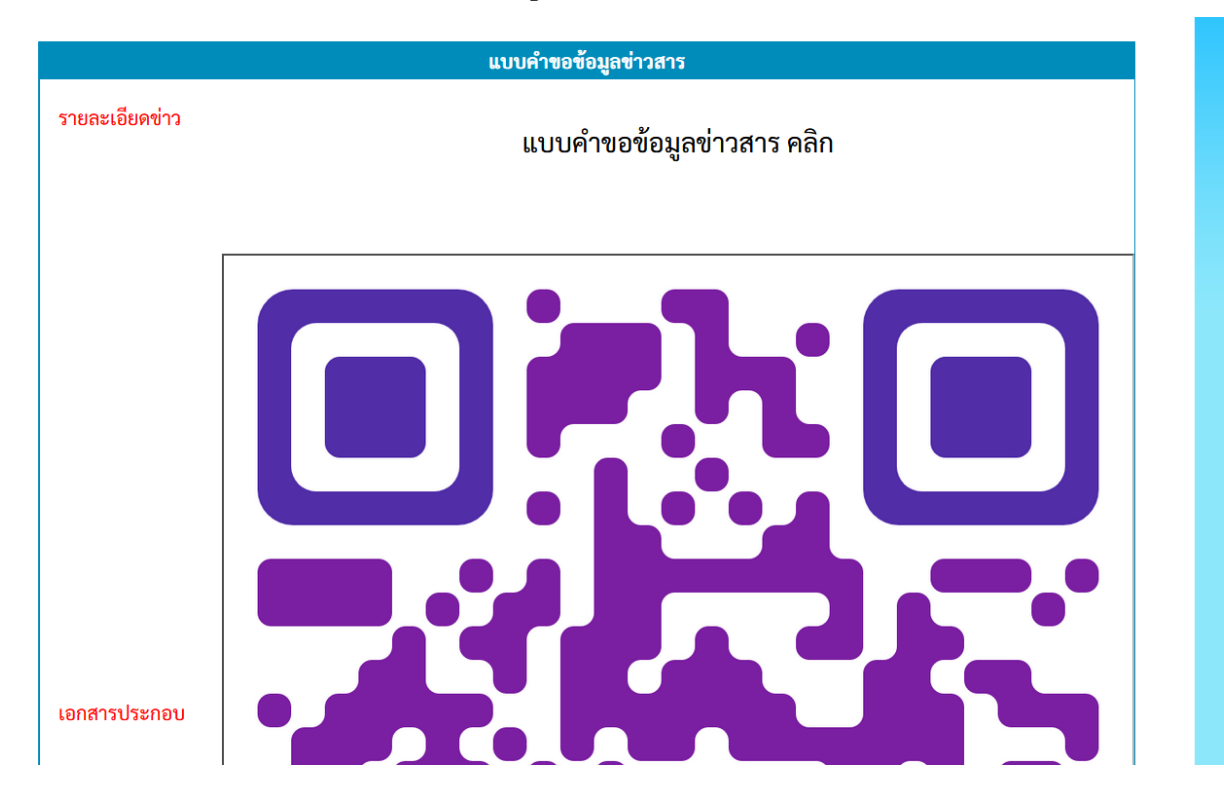

### **5. กรอกข ้ อมูลให ้ ครบถ ้ วน**

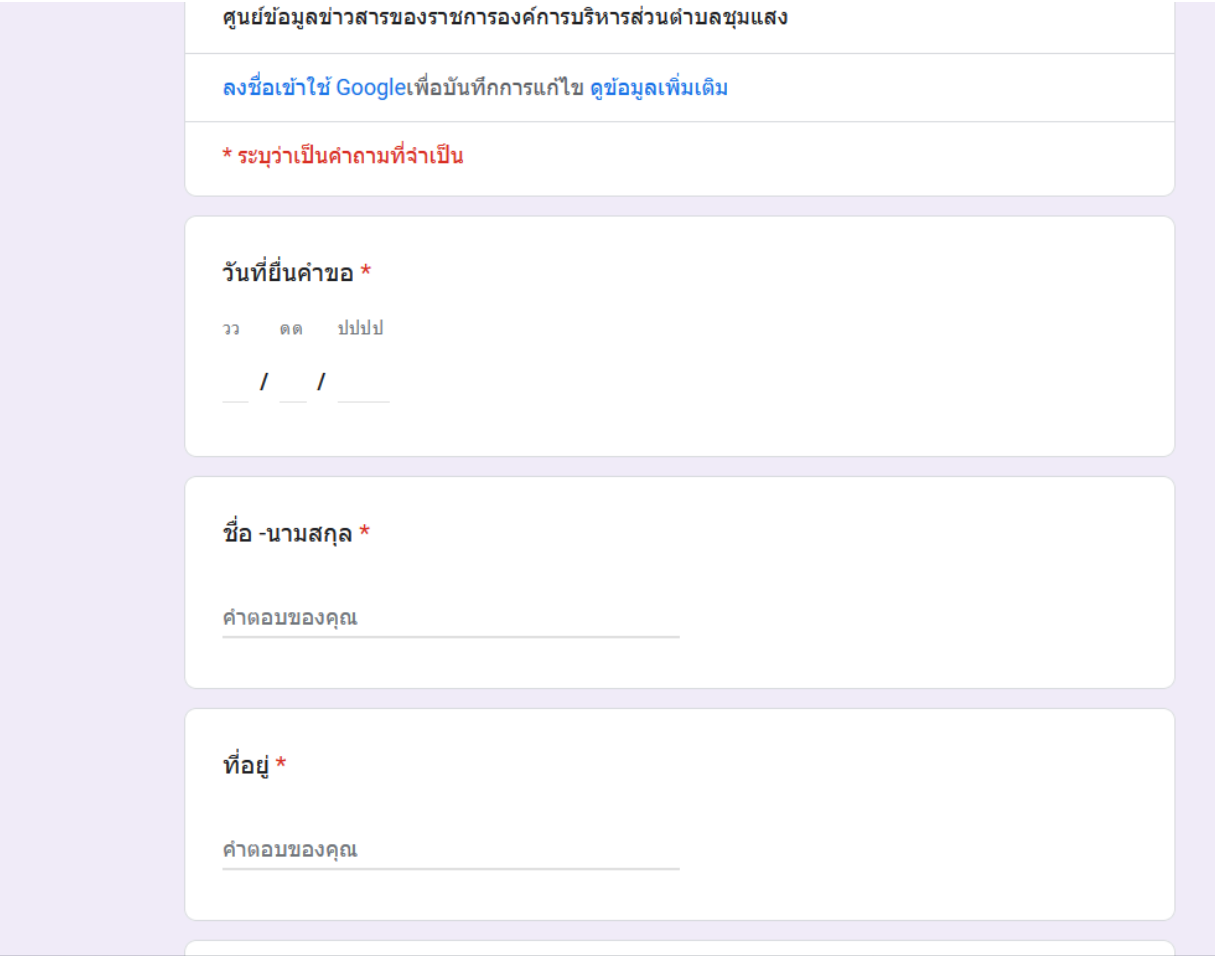